## **Tier 2 Remote Learning How To Guide**

## **Logging into Google Apps for Online Learning**

Students will need to log in to **[RM Unify](https://sts.platform.rmunify.com/Account/SignIn/kevicc?ReturnUrl=%252fissue%252fwsfed%252fkevicc%253fwa%253dwsignin1.0%2526wtrealm%253dhttp%25253a%25252f%25252flaunchpad.platform.rmunify.com%25252frp%2526wctx%253drm%25253d0%252526id%25253dpassive%252526ru%25253d%2525252f%2526wct%253d2016-08-18T13%25253a45%25253a58Z%2526wreply%253dhttps%25253a%25252f%25252fkevicc.rmunify.com%25252f)** first, before accessing their Google Education Apps This is for safeguarding. Students cannot access Google Apps without logging into RM Unify initially.

Follow these instructions below to log into RM Unify:

1. Go to school **website**: [www.https://www.kingedwardvi.devon.sch.uk/](http://www.https/www.kingedwardvi.devon.sch.uk/) 

2. Click on **"USEFUL LINKS"** (this is on the right hand side of the page) and then click on **"RM UNIFY"**

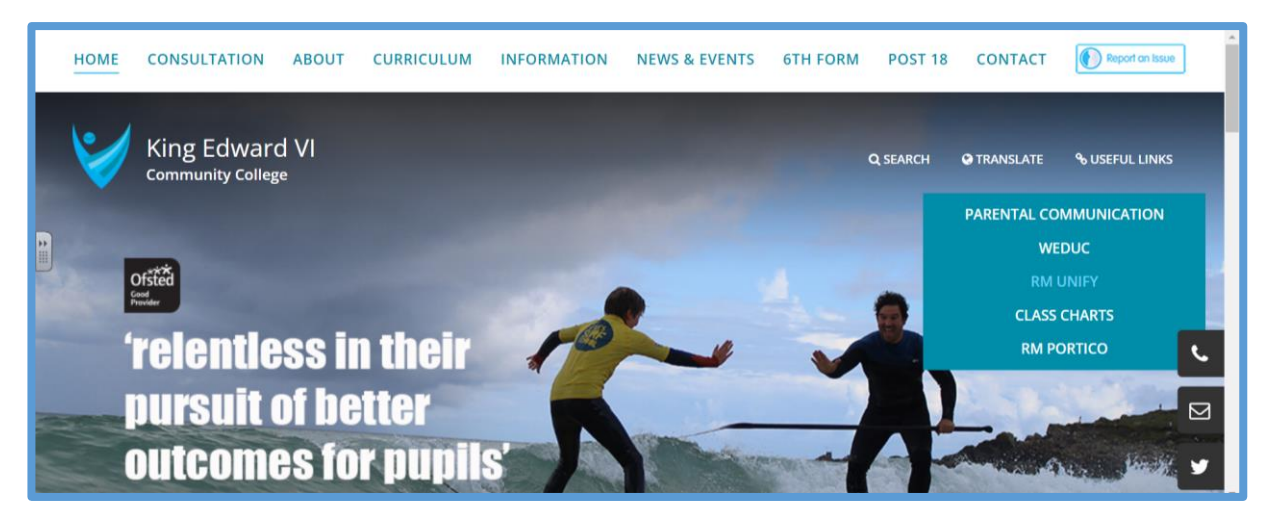

3. You should then see the RM Unify window below:

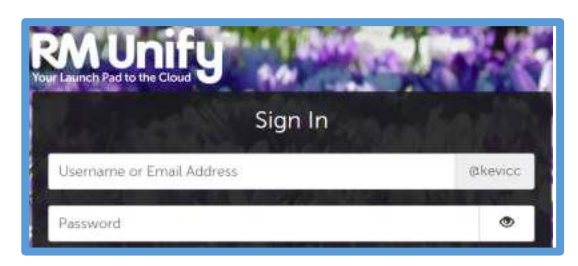

4. Enter your **Username** and **Password**. These are the same login details you use when you are in school to log into the college network. Your username is in the format of:

## **{year you started at KEVICC}InitialSurname.**

Eg: **21JBloggs** (for Joe Bloggs in Year 7 for example).

If you have forgotten your password, please email:

[logins@kingedwardvi.devon.sch.uk](mailto:logins@kingedwardvi.devon.sch.uk) for a password **reset** by one of the Network Team.

5. Once logged in, all Google Apps and other learning resources will be available on the Launchpad. The screen looks like the image below:

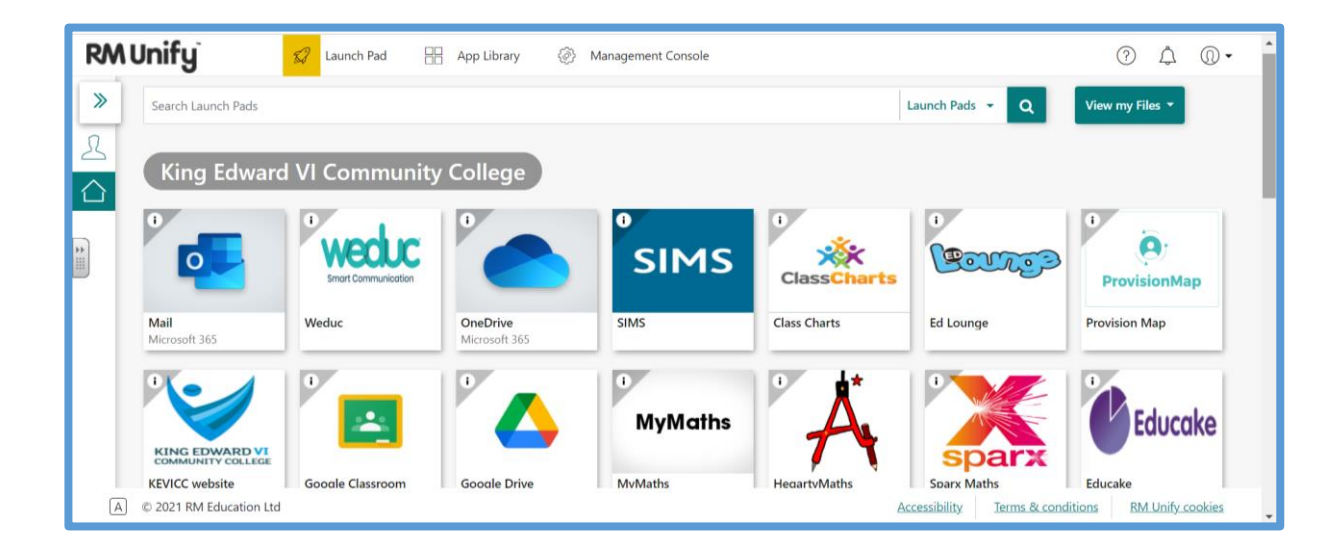

## **How to Access Google Classroom**

Find the **"Google Classroom"** tile in the RM Unify Launchpad. It looks like this:

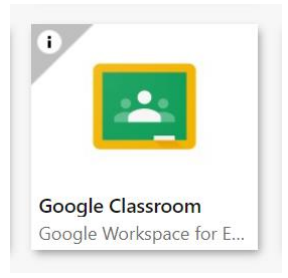

Your relevant Classrooms for each of your **subjects** will then appear. If you haven't joined them yet, you will need to. Click on "**Join**".

All Classrooms look like this. Links to your video lessons (i.e. Google Meets), teacher resources and assignments are found in your Classrooms.

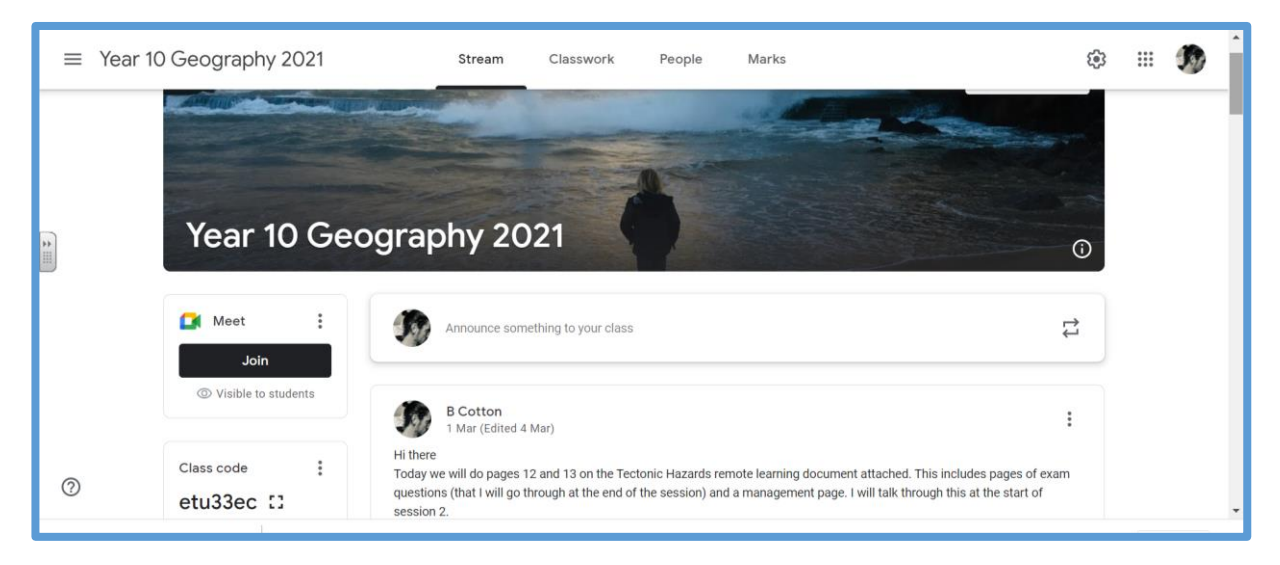

NOTE: All remote lessons will involve a **live video component** from your teacher, this might be an introduction, some explanation or some modelling. To access this click on the "Join" button in the Meet box on the left side of the Classroom.